## **วิธีการสร้างข้อมูล KML File**

1. เมื่อเปิดโปรแกรม Google Earth ขึ้นมา (ดาวน์โหลดโปรแกรมจาก [https://www.google.com/earth\)](https://www.google.com/earth)สามารถ สร้างชั้นข้อมูลขอบเขตพื้นที่หรือเส้นทางได้จากเครื่องมือ เพิ่มรูปหลายเหลี่ยม หรือเพิ่มเส้นทางได้ ดังภาพ

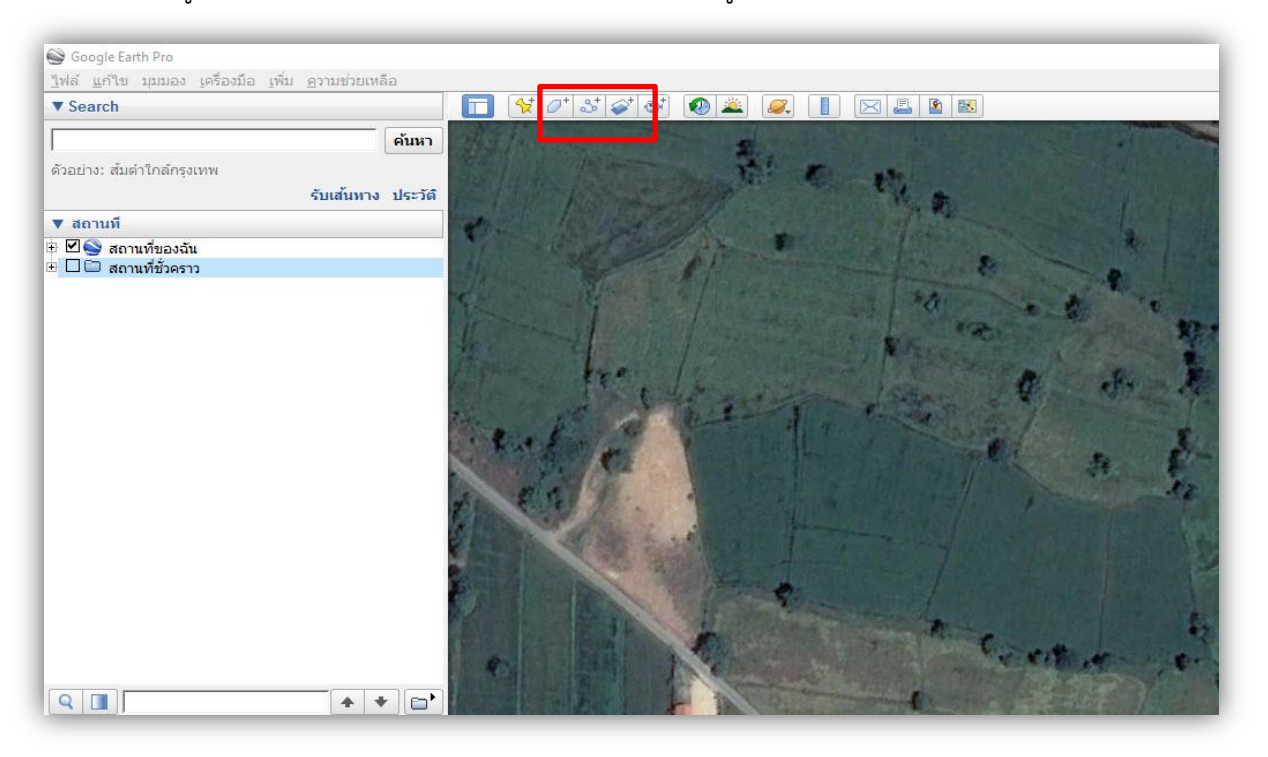

2. เมื่อท่านลากเส้นขอบเขตพื้นที่ได้ตามที่ต้องการแล้ว สามารถตั้งชื่อ ตกแต่งขนาดและสีของเส้นได้ ตามต้องการ เสร็จแล้วกดตกลงเพื่อสร้างเป็นชั้นข้อมูล ดังภาพ

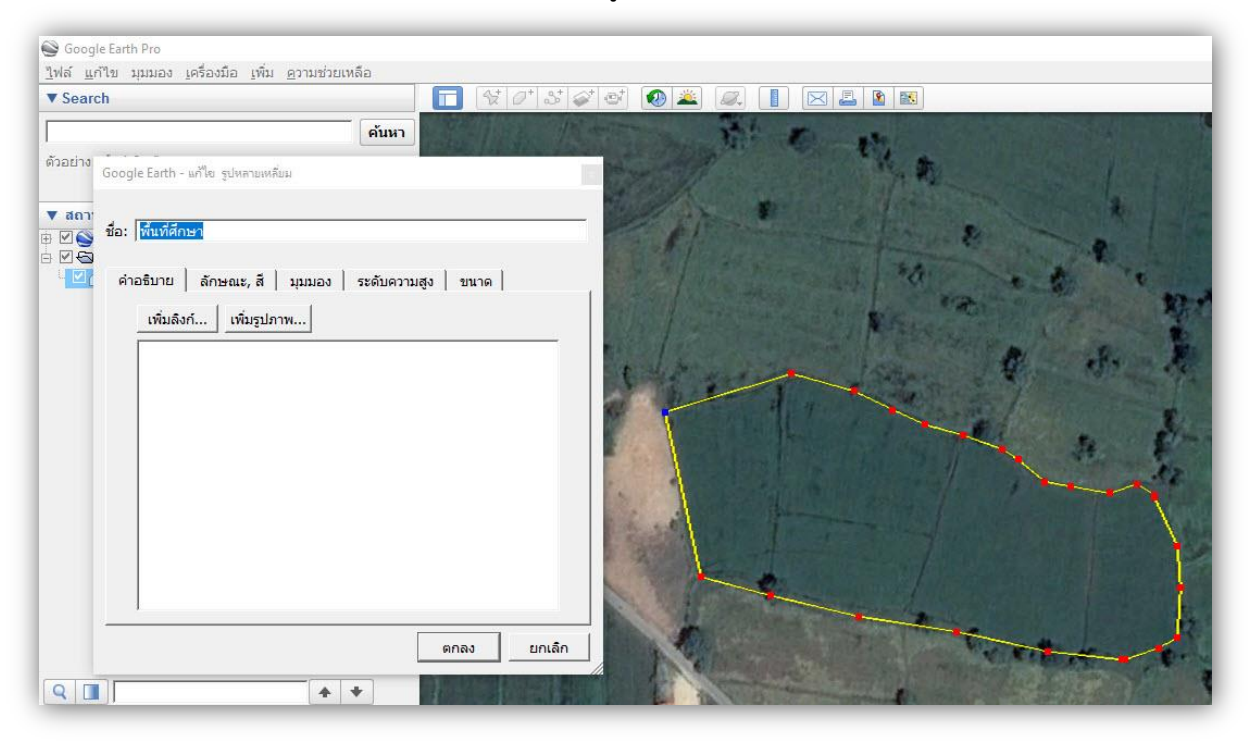

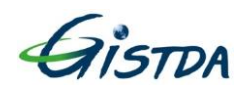

3. การบันทึกข้อมูลเพื่อให้ได้ KML File สามารถคลิกขวาที่ชื่อชั้นข้อมูล แล้วเลือก บันทึกสถานที่เป็น ตั้งชื่อไฟล์ และ ในช่อง Save as type : เลือก Kml (\*.kml) กด Save ท่านก็จะได้ข้อมูลที่เป็น KML File

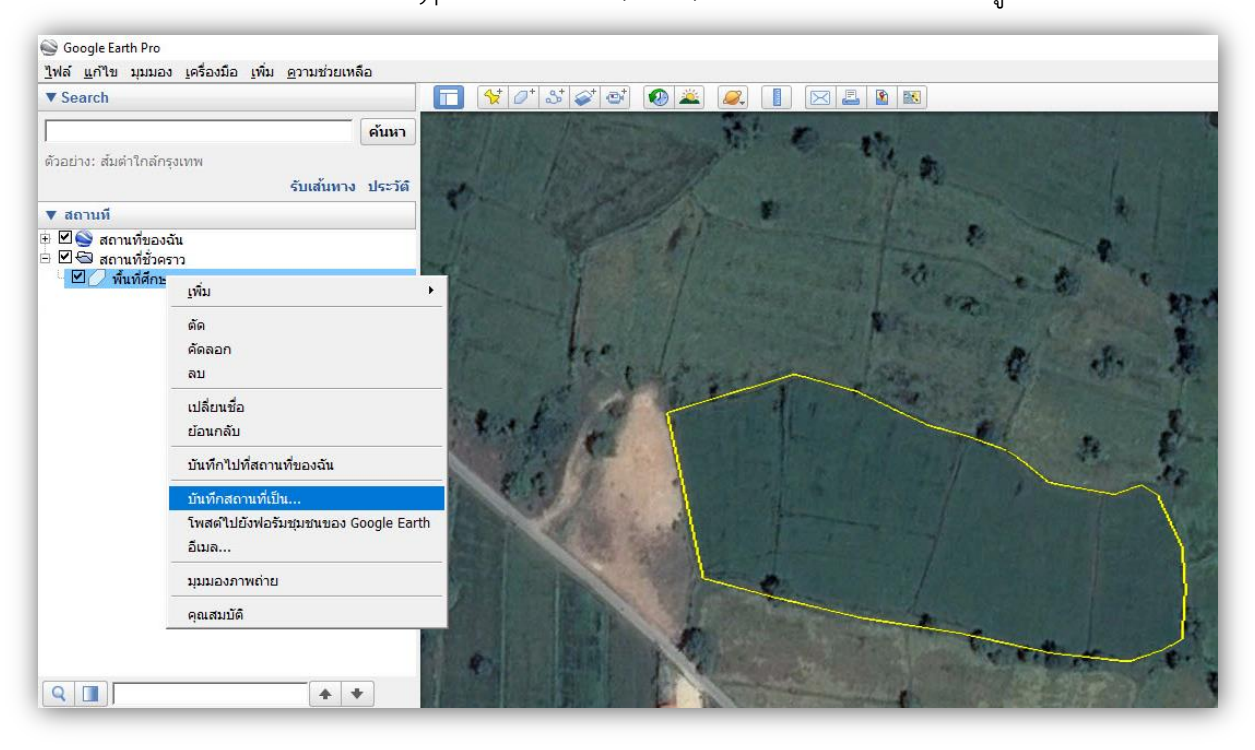

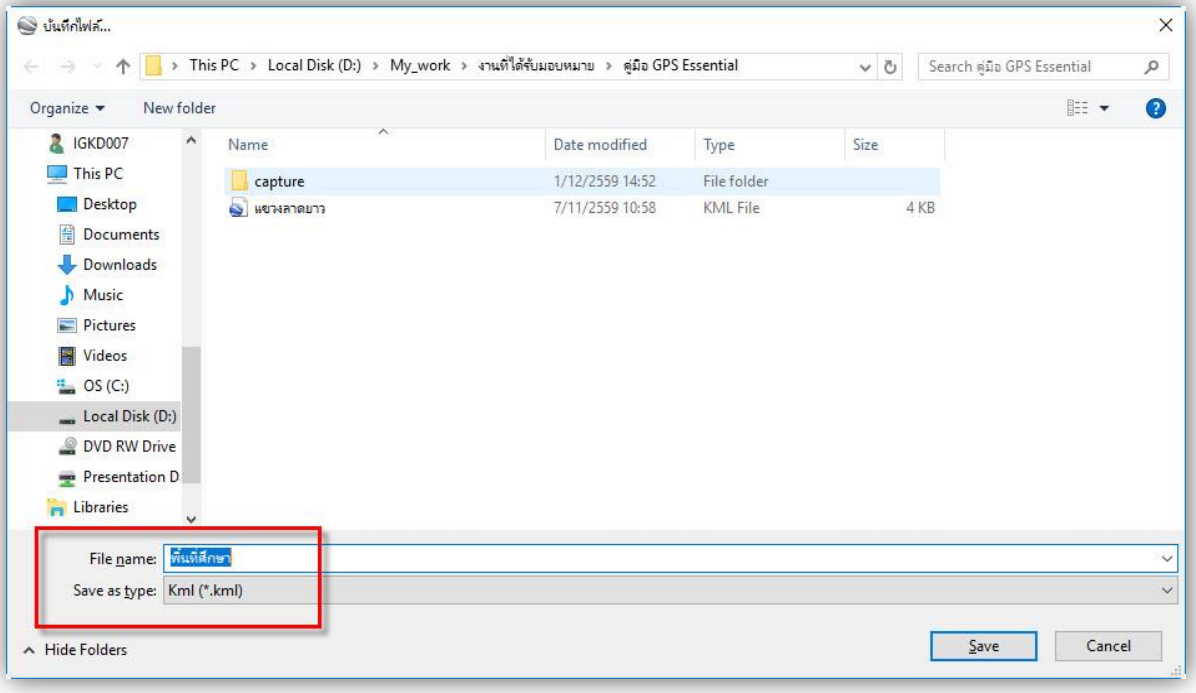

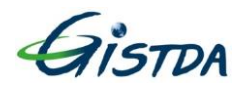